# **Alibaba Cloud**

Elastic IP Address Elastic IP Address Best practices Best practices

Document Version: 20200905

**C-D Alibaba Cloud** 

### Legal disclaimer

Alibaba Cloud reminds you to carefully read and fully understand the terms and conditions of this legal disclaimer before you read or use this document. If you have read or used this document, it shall be deemed as your total acceptance of this legal disclaimer.

- 1. You shall download and obtain this document from the Alibaba Cloud website or other Alibaba Cloud-authorized channels, and use this document for your own legal business activities only. The content of this document is considered confidential information of Alibaba Cloud. You shall strictly abide by the confidentiality obligations. No part of this document shall be disclosed or provided to any third party for use without the prior written consent of Alibaba Cloud.
- 2. No part of this document shall be excerpted, translated, reproduced, transmitted, or disseminated by any organization, company or individual in any form or by any means without the prior written consent of Alibaba Cloud.
- 3. The content of this document may be changed because of product version upgrade, adjustment, or other reasons. Alibaba Cloud reserves the right to modify the content of this document without notice and an updated version of this document will be released through Alibaba Cloudauthorized channels from time to time. You should pay attention to the version changes of this document as they occur and download and obtain the most up-to-date version of this document from Alibaba Cloud-authorized channels.
- 4. This document serves only as a reference guide for your use of Alibaba Cloud products and services. Alibaba Cloud provides this document based on the "status quo", "being defective", and "existing functions" of its products and services. Alibaba Cloud makes every effort to provide relevant operational guidance based on existing technologies. However, Alibaba Cloud hereby makes a clear statement that it in no way guarantees the accuracy, integrity, applicability, and reliability of the content of this document, either explicitly or implicitly. Alibaba Cloud shall not take legal responsibility for any errors or lost profits incurred by any organization, company, or individual arising from download, use, or trust in this document. Alibaba Cloud shall not, under any circumstances, take responsibility for any indirect, consequential, punitive, contingent, special, or punitive damages, including lost profits arising from the use or trust in this document (even if Alibaba Cloud has been notified of the possibility of such a loss).
- 5. By law, all the contents in Alibaba Cloud documents, including but not limited to pictures, architecture design, page layout, and text description, are intellectual property of Alibaba Cloud and/or its affiliates. This intellectual property includes, but is not limited to, trademark rights, patent rights, copyrights, and trade secrets. No part of this document shall be used, modified, reproduced, publicly transmitted, changed, disseminated, distributed, or published without the prior written consent of Alibaba Cloud and/or its affiliates. The names owned by Alibaba Cloud shall not be used, published, or reproduced for marketing, advertising, promotion, or other purposes without the prior written consent of Alibaba Cloud. The names owned by Alibaba Cloud include, but are not limited to, "Alibaba Cloud", "Aliyun", "HiChina", and other brands of Alibaba Cloud and/or its affiliates, which appear separately or in combination, as well as the auxiliary signs and patterns of the preceding brands, or anything similar to the company names, trade names, trademarks, product or service names, domain names, patterns, logos, marks, signs, or special descriptions that third parties identify as Alibaba Cloud and/or its affiliates.
- 6. Please directly contact Alibaba Cloud for any errors of this document.

### Document conventions

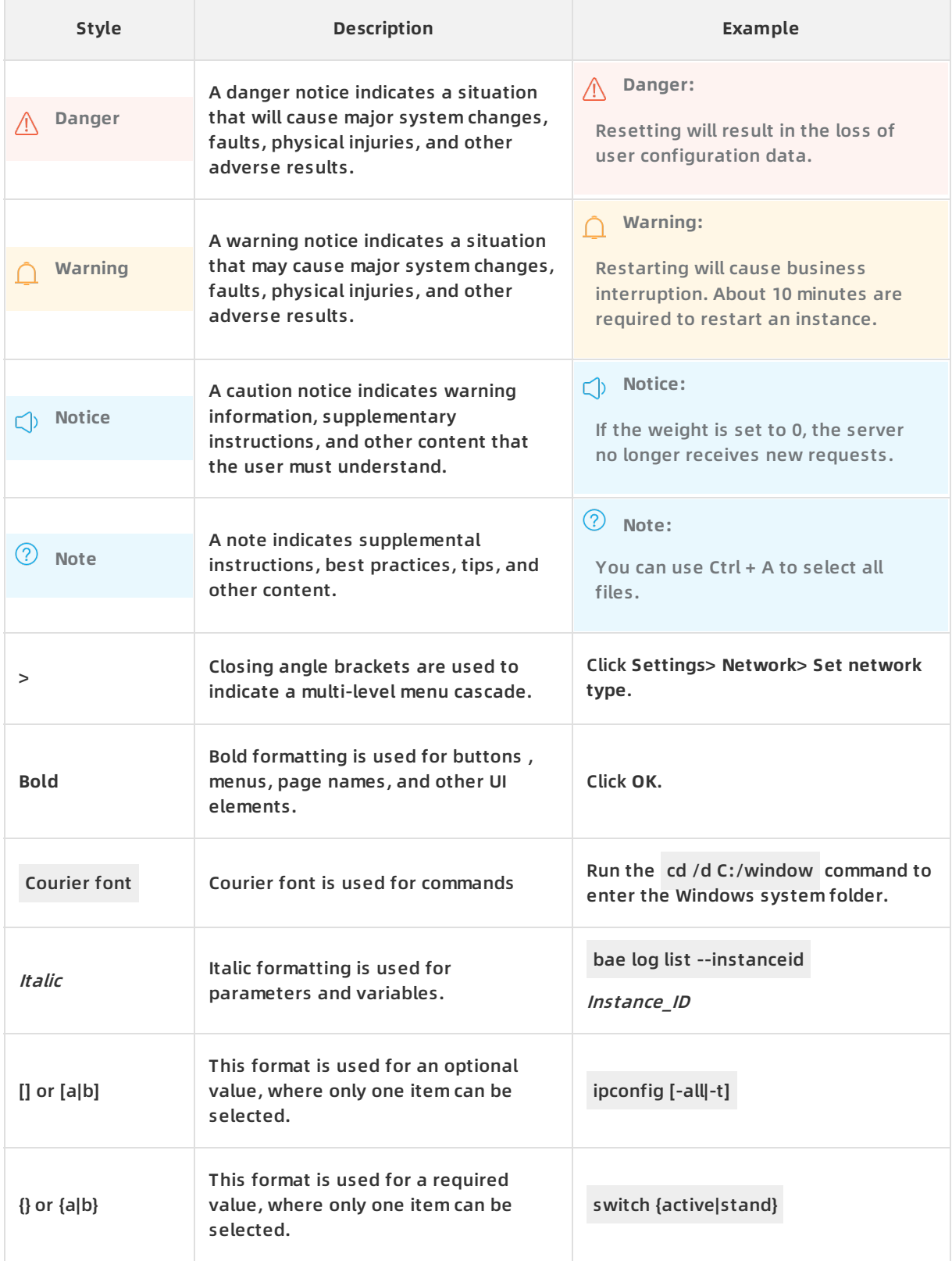

### Table of Contents

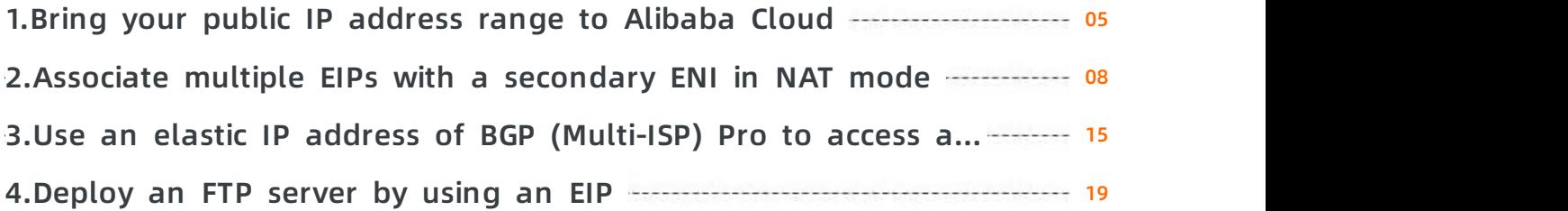

### <span id="page-4-0"></span>**1.Bring your public IP address range to Alibaba Cloud**

This topic describes how to bring your public IP address range from your on-premises network to Alibaba Cloud.

#### **Context**

Before you bring your public IP address range from your on-premises network to Alibaba Cloud, note the following limits:

You can bring only IP addresses in regions of North America, Asia Pacific, Europe, and Australia to Alibaba Cloud. Regions in mainland China are not supported. The following table lists the regions where you can bring the public IP address range of your on-premises network to Alibaba Cloud.

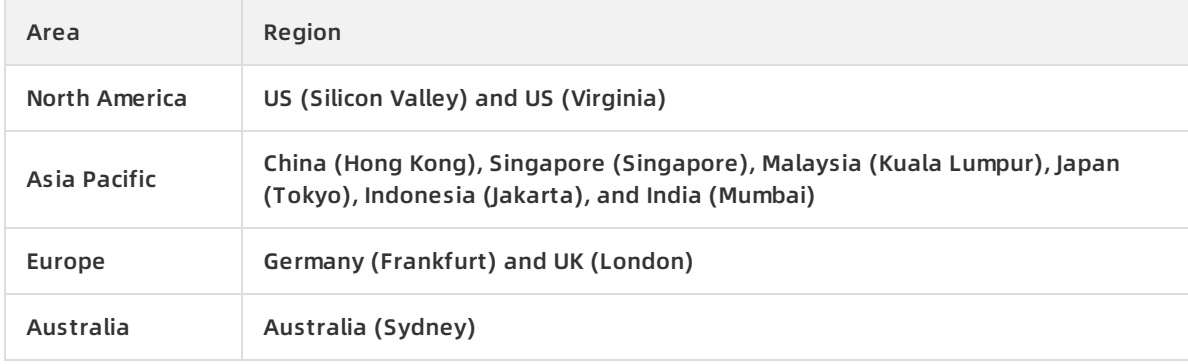

- You can bring only public IPv4 addresses to Alibaba Cloud.
- The public IP address range must be registered with a Regional Internet Registry (RIR).
- The minimum prefix length of the IP address range is /23.
- The waiting time of bringing a public IP address range to the cloud:

You can bring a public IP address range to Alibaba Cloud after you authorize Alibaba Cloud to advertise the IP address range on the Internet. It may take up to 30 days.

The waiting time of withdrawing a public IP address range:

You can withdraw a public IP address range after you request Alibaba Cloud to stop advertising the IP address range on the Internet. It may take up to 30 days.

- If you want your public IP address range to use EIP bandwidth plans, note the following limits:
	- $\circ$  The minimum bandwidth of an EIP bandwidth plan is 1,000 Mbit/s. You can add a maximum of 100 elastic IP addresses (EIPs) to each EIP bandwidth plan. If your workload requires bandwidth lower than 1,000 Mbit/s, we recommend that you directly use your public IP address range. Do not add the public IP address range to an EIP bandwidth plan.
- $\circ$  Before you can add your public IP address range to an EIP bandwidth plan, the system checks where the maximum bandwidth of the plan meets the following requirements. Otherwise, you cannot add your public IP address range to the EIP bandwidth plan.
	- If a total of 1,000 public IP addresses are advertised to the Internet by Alibaba Cloud, the maximum bandwidth of the pay-by-bandwidth plan must be at least 1,000 Mbit/s. For every 1,000 additional pubic IP addresses, you must increase the maximum bandwidth by 1,000 Mbit/s.
	- If a total of 1,000 public IP addresses are advertised to the Internet by Alibaba Cloud, the maximum bandwidth of the pay-by-95th-percentile plan must be at least 1,000 Mbit/s. For every 1,000 additional pubic IP addresses, you must increase the maximum bandwidth by 1,000 Mbit/s.

#### **Step 1: Update the routing information**

You must go to the corresponding Regional Internet Registry (RIR) platform to update the routing information of the public IP address range by changing the autonomous system number (ASN) of the IP address to **AS45102**.

The following example shows how to modify the ASN of an IP address range registered with Network Coordination Center (RIPE NCC).

- 1. Log on to RIPE NCC [Webupdates](https://apps.db.ripe.net/db-web-ui/webupdates/select).
- 2. Select **route** from the **Object type** drop-down list and click **Create**.

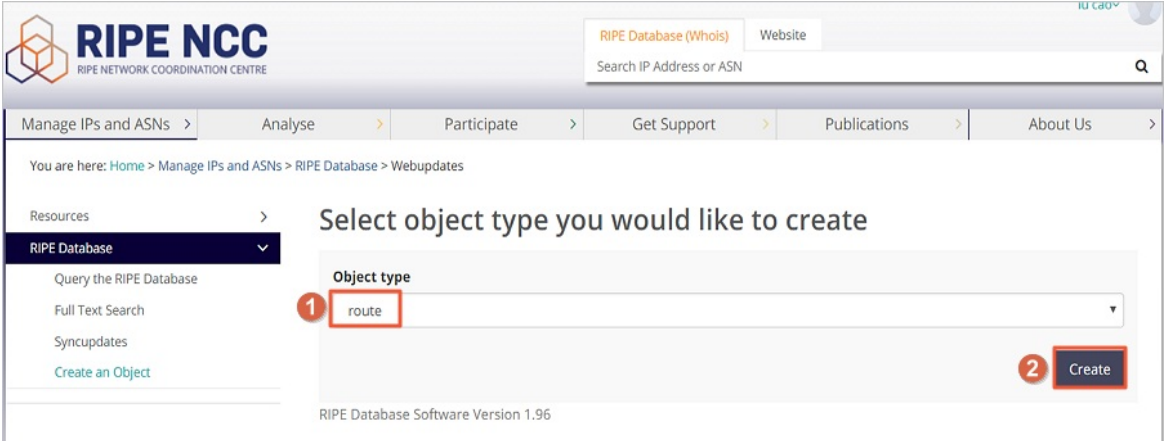

- 3. On the **Create "route" object** page, select a role and maintainer pair from the drop-down list.
- 4. In the **Password authentication** field, enter the password and click **Submit**.
- 5. Configure the route reflector (RR) based on the following information, and then click **Submit**.

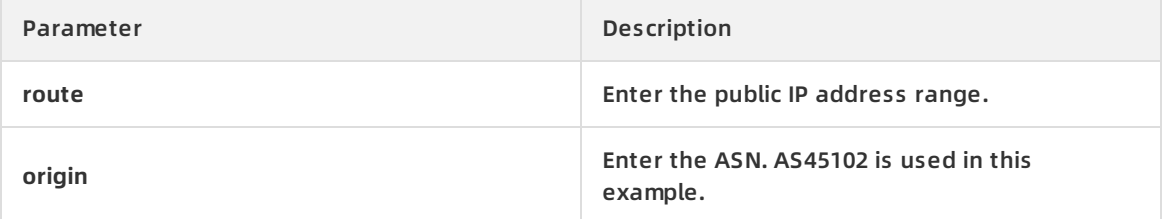

After you configure the route reflector, you can go to [RADB](http://www.radb.net/) to check whether the configuration takes effect.

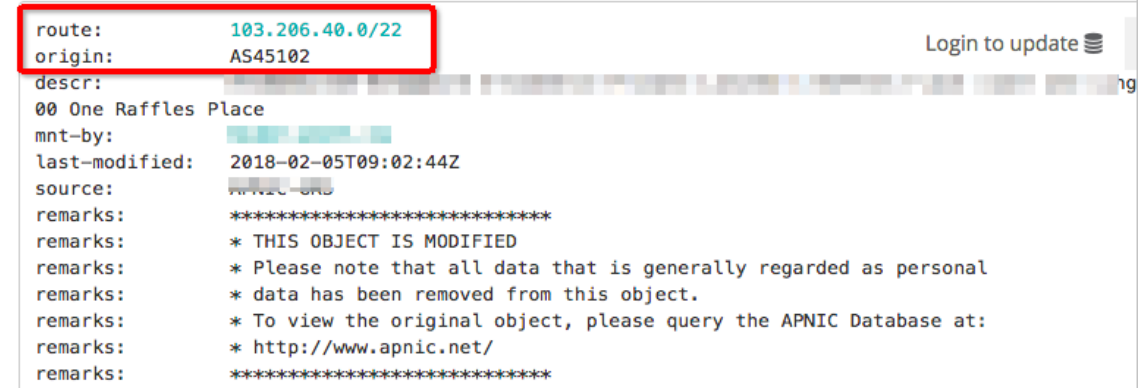

#### **Step 2: Apply for bringing the public IP address range to Alibaba Cloud**

After you update the routing information, you must [submit](https://workorder-intl.console.aliyun.com/#/ticket/createIndex) a ticket to apply for bringing the public IP address range to Alibaba Cloud. Make sure that the following information is included in the ticket:

- The public IP address range.
- The region where the public IP address range is to be used.
- The updated routing information of the IP address range.

#### **Step 3: Apply for an elastic IP address (EIP)**

After you complete the preceding task, Alibaba Cloud will advertise the public IP address range from the specified region, and assign you a dedicated Service Provider Identification Number (SPIN). You will receive the SPIN within 20 business days. After you obtain the SPIN, you can go to the buy [page](https://common-buy-intl.alibabacloud.com/eip/postpay) to apply for an EIP. For more information, see [Purchase](https://www.alibabacloud.com/help/doc-detail/65203.htm#task-bh5-dll-vdb) a new Elastic IP address.

#### **Step 4: Associate the EIP with a cloud resource**

After you apply for an EIP, you can associate the EIP with an Alibaba Cloud resource, such as an Elastic Compute Service (ECS) instance, NAT gateway, internal Server Load Balancer (SLB) instance, or elastic network interface (ENI). For more information, see the following topics:

- [Associate](https://www.alibabacloud.com/help/doc-detail/72125.htm#task-bh5-dll-vdb) an EIP with an ECS instance
- [Associate](https://www.alibabacloud.com/help/doc-detail/121585.htm#task-593039) an EIP with a NAT gateway
- [Associate](https://www.alibabacloud.com/help/doc-detail/121597.htm#task-593067) an EIP with an SLB instance
- [Associate](https://www.alibabacloud.com/help/doc-detail/88991.htm#concept-y1m-k2j-y2b) an EIP with an ENI

### <span id="page-7-0"></span>**2.Associate multiple EIPs with a secondary ENI in NAT mode**

This topic describes how to associate multiple elastic IP addresses (EIPs) with a secondary Elastic Network Interface (ENI) in NAT mode to make full use of Elastic Compute Services (ECS) instances.

#### **Context**

ECS instances can communicate with the Internet only after they are associated with static public IP addresses or EIPs. Each ECS instance can be associated with only one static public IP address or EIP.

#### **Scenario**

This topic takes the following scenario as an example. A company creates an ECS instance on Alibaba Cloud and associates the ECS instance with an EIP. To meet business requirements, the company needs to associate the ECS instance with three EIPs to make full use of the ECS instance.

If you want to associate multiple EIPs with an ECS instance in NAT mode, you must assign the same number of secondary private IP addresses to the secondary ENI of the ECS instance. Then, map the EIPs to the secondary private IP addresses, respectively. This way, you can make full use of the ECS instance.

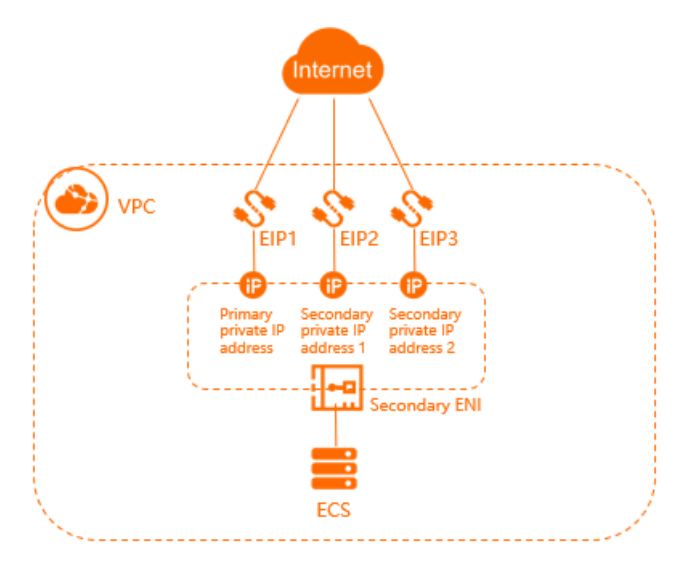

#### **Prerequisites**

- An ECS instance is created. For more [information,](https://www.alibabacloud.com/help/doc-detail/87190.htm#task-vwq-5g4-r2b) see Create an instance by using the provided wizard.
- A secondary ENI is created and meets the following requirements:
	- $\circ$  The secondary ENI and the ECS instance to be associated with the secondary ENI are deployed in the same Virtual Private Cloud (VPC) network.
	- $\circ$  The VSwitch of the secondary ENI and the VSwitch of the ECS instance to be associated with the secondary ENI are deployed in the same region.

For more information, see [Create](https://www.alibabacloud.com/help/doc-detail/63408.htm#concept-gjc-4lj-zdb) an ENI.

• Three EIPs are created in the same region as the ENI. For more [information,](https://www.alibabacloud.com/help/doc-detail/65203.htm#task-bh5-dll-vdb) see Purchase a new Elastic IP address.

#### **Procedure**

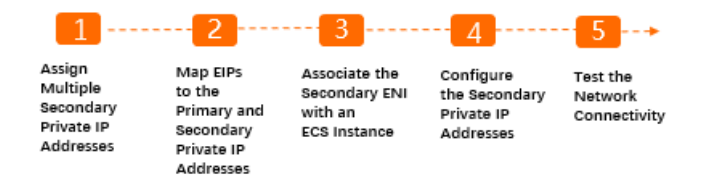

#### **Step 1: Assign multiple secondary private IP addresses**

You can assign multiple secondary private IP addresses to each secondary ENI. This helps make full use of the ECS instance and mask the failure of the ECS instance by rapidly remapping the EIP.

Take the following steps to assign multiple secondary private IP addresses to a secondary ENI.

- 1. Log on to the ECS [console](https://ecs.console.aliyun.com/#/home).
- 2. In the left-side navigation pane, choose **Network & Security > ENIs**.
- 3. In the upper-left corner, select the region where the secondary ENI is deployed.
- 4. On the **Network Interfaces** page, find the target ENI, and click **Manage Secondary Private IP Address** in the **Actions** column.
- 5. In the **Manage Secondary Private IP Address** dialog box, click **Assign New IP** one or more times. Then, one or more secondary private IP addresses are automatically assigned to the secondary ENI.Click **Assign New IP** two times in this example. Then, two secondary private IP addresses are automatically assigned to the secondary ENI.

**Note** You can manually enter a secondary private IP address. The private IP addresses must be within the range of **IPv4 private CIDR blocks**. If you do not manually enter a secondary private IP address, the system assigns an idle IP address from the **IPv4 private CIDR blocks**.

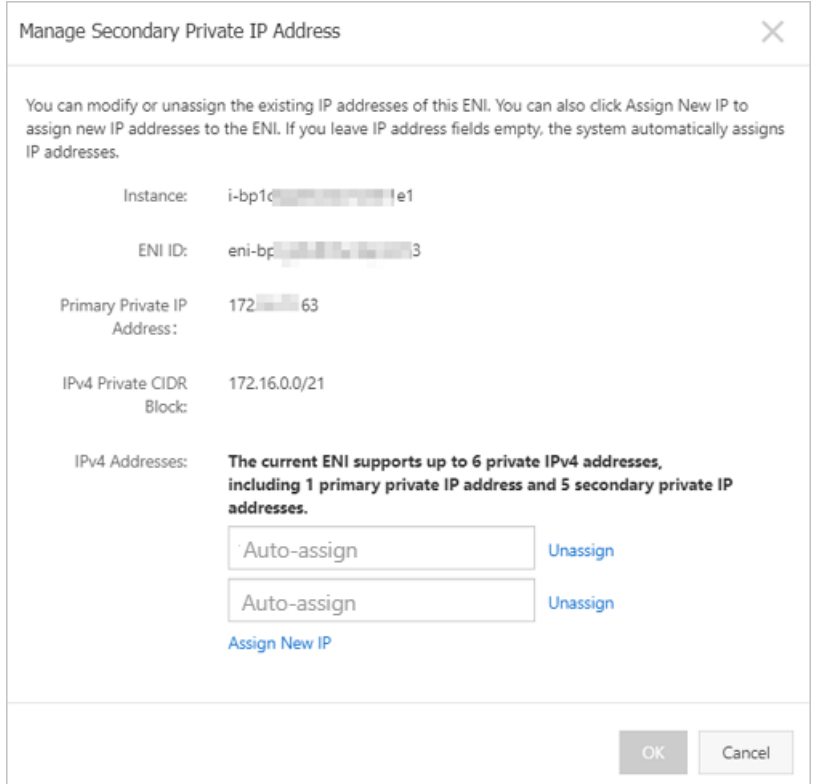

- 6. Click **OK**.
- 7. On the **Network Interfaces** page, find the target secondary ENI, and click **Manage Secondary Private IP Address** in the **Actions** column to view the assigned secondary private IP addresses.

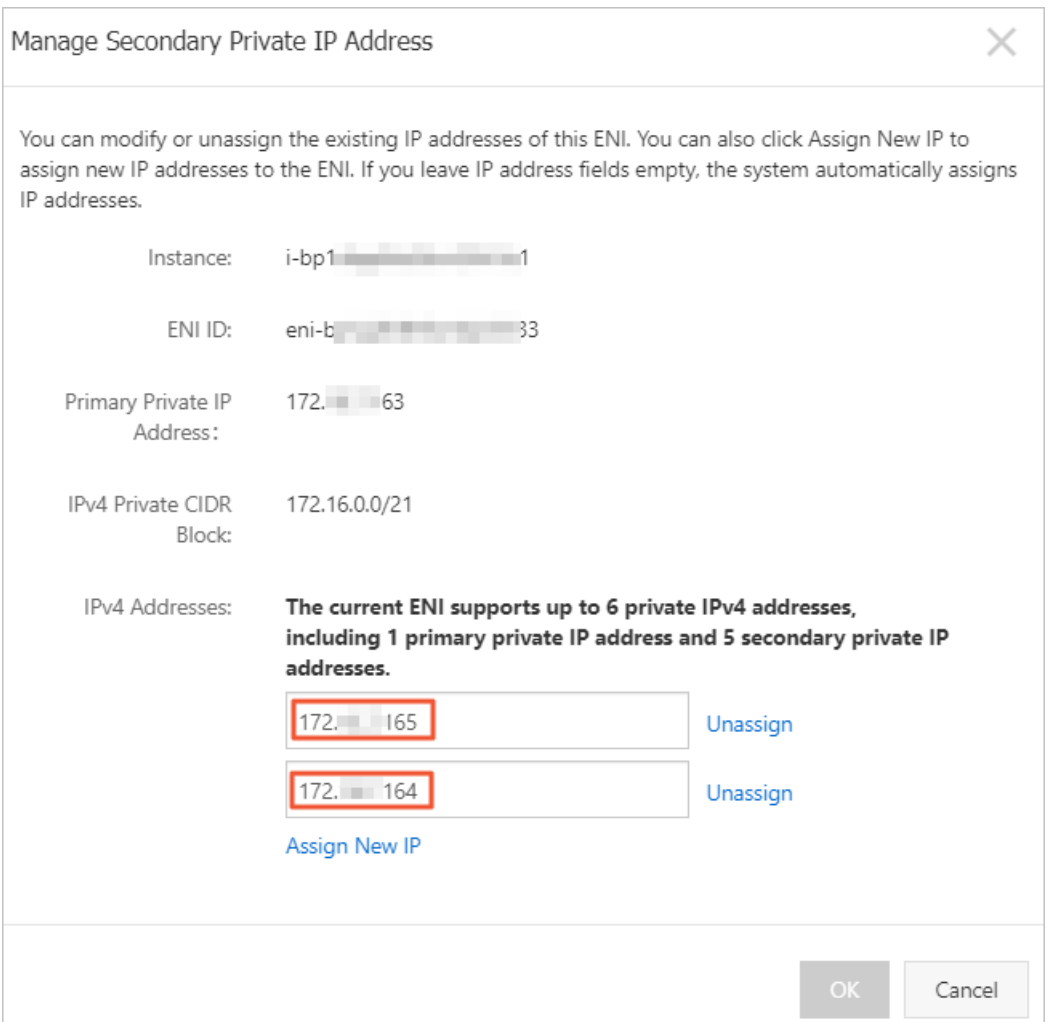

#### **Step 2: Map EIPs to the secondary private IP addresses**

Take the following steps to map an EIP to a secondary private IP address of the secondary ENI.

1.

- 2. In the upper-left corner, select the region where the EIP is deployed.
- 3. On the **Elastic IP Addresses** page, find the target EIP and click **Bind Resource** in the **Actions** column.
- 4. In the **Bind Elastic IP Address to Resources** dialog box, set the following parameters and click **OK**.
	- **Instance Type**: Select **Secondary ENI**.
	- **Mode**: Select **NAT Mode**.

In NAT mode:

- The number of EIPs that can be associated with a secondary ENI depends on the number of private IP addresses assigned to this secondary ENI.
- The secondary private addresses and public IP addresses of the secondary ENI are available at the same time.
- In the operating system of the ECS instance, the EIP is not displayed. You must call the DescribeInstances operation to display the EIP that is associated with the ECS instance. For more information, see [DescribeEipAddresses](https://www.alibabacloud.com/help/doc-detail/36018.htm#doc-api-Vpc-DescribeEipAddresses).
- EIPs do not support NAT application layer gateway (ALG), protocols such as H.323, Session Initiation Protocol (SIP), Domain Name System (DNS), Real Time Streaming Protocol (RTSP), and Trivial File Transfer Protocol (TFTP).
- **Secondary ENI**: Select the target secondary private IP address that you want to map to the EIP. You can also map the EIP to the primary private IP address of the secondary ENI.

In this example, the primary private IP address of the secondary ENI is selected.

5. Repeat the preceding steps to map the remaining EIPs to the secondary private IP addresses of the secondary ENI. Make sure that each EIP is mapped to a separate secondary private IP address.

#### **Step 3: Associate the secondary ENI with an ECS instance**

Take the following steps to associate the secondary ENI with an ECS instance

- 1. Log on to the ECS [console](https://ecs.console.aliyun.com/#/home).
- 2. In the left-side navigation pane, choose **Instances & Images > Instances**.
- 3. In the top navigation bar, select the region where the target ECS instance is deployed.
- 4. On the **Instances**page, find the target ECS instance, and choose **More > Network and Security Group > Bind Secondary ENI** in the **Actions** column.
- 5. In the **Bind Secondary ENI** dialog box, select the secondary ENI to be associated and click **OK**.

#### **Step 4: Configure the secondary private IP addresses**

After you associate the secondary ENI with the ECS instance, you must configure the secondary private IP addresses for the ECS instance.

An ECS instance that runs CentOS 7 is used in the following example to describe how to configure the secondary private IP addresses for the ECS instance. For more information about how to configure ECS instances that run other operating systems, see [分](https://www.alibabacloud.com/help/doc-detail/101180.htm#concept-ff2-hbk-ggb/section-b2x-hlb-3gb)[配辅助私网IP地址](https://www.alibabacloud.com/help/doc-detail/101180.htm#concept-ff2-hbk-ggb/section-y4b-krk-ggb) and 分配辅 助私网IP地址.

- 1. Log on to the ECS instance.
- 2. Run the following command to query the MAC address of the secondary ENI: ip address

```
[root@iZbp1dqqdtca3zvn24n1e1Z ~]# ip address
.<br>1: lo: <LOOPBACK,UP,LOWER UP> mtu 65536 gdisc noqueue state UNKNOWN group default glen 1000
    link/loopback 00:00:00:00:00:00 brd 00:00:00:00:00:00
    inet 127.0.0.1/8 scope host lo
       valid lft forever preferred lft forever
    inet6 ::\overline{1}/128 scope host
       valid_lft forever preferred_lft forever
2: eth0: <BROADCAST,MULTICAST,UP,LOWER_UP> mtu 1500 qdisc mq state UP group default qlen 1000<br>link/ether 00:16 brd ff:ff:ff:ff:ff:ff:ff:ff
    inet 172. .166/21 brd 172 255 scope global dynamic eth0
       valid_lft 315359849sec preferred_lft 315359849sec
    inet6 fe80: 010 0 ff fo10 2b0f/64 scope link
       valid_lft forever preferred_lft forever
3: eth1: <BROADCAST, MULTICAST> mtu 1500 qdisc noop state DOWN group default qlen 1000
    link/ether 00:16: : : cc:8d brd ff:ff:ff:ff:ff:ff
[root@iZbp1dqqdtca3zvn24n1e1Z ~]#
```
3. Configure the secondary private IP addresses for the secondary ENI.

- i. Run the following command to open the configuration file of the secondary ENI: vi /etc/s ysconfig/network-scripts/ifcfg-eth1
- ii. Run the following command to enter the Edit mode: i
- iii. Run the following command to copy configurations to the configuration file of the secondary ENI:

DEVICE=eth1 # This indicates the newly configured ENI. BOOTPROTO=no ONBOOT=yes TYPE=Ethernet USERCTL=yes PEERDNS=no IPV6INIT=no PERSISTENT\_DHCLIENT=yes HWADDR=00:16:\*\*:\*\*:cc:8d # Configure the MAC address of the secondary ENI. IPADDR0=172.xx.xx.163 # Configure the primary private IP address of the secondary ENI. IPADDR1=172.xx.xx.164 # Configure the secondary private IP address 1 of the secondary ENI. IPADDR2=172.xx.xx.165 # Configure the secondary private IP address 2 of the secondary ENI. DEFROUTE=no # This indicates that the ENI is not the default route. To avoid changing the act ive default route of the ECS instance while bring up the secondary ENI of the ECS instance, do not specify the eth1 as the default route.

4. Run the following command to restart the network connection service: service network resta rt

After you configure the secondary private IP addresses, you can run the **ip address** command to view the configured secondary private IP addresses.

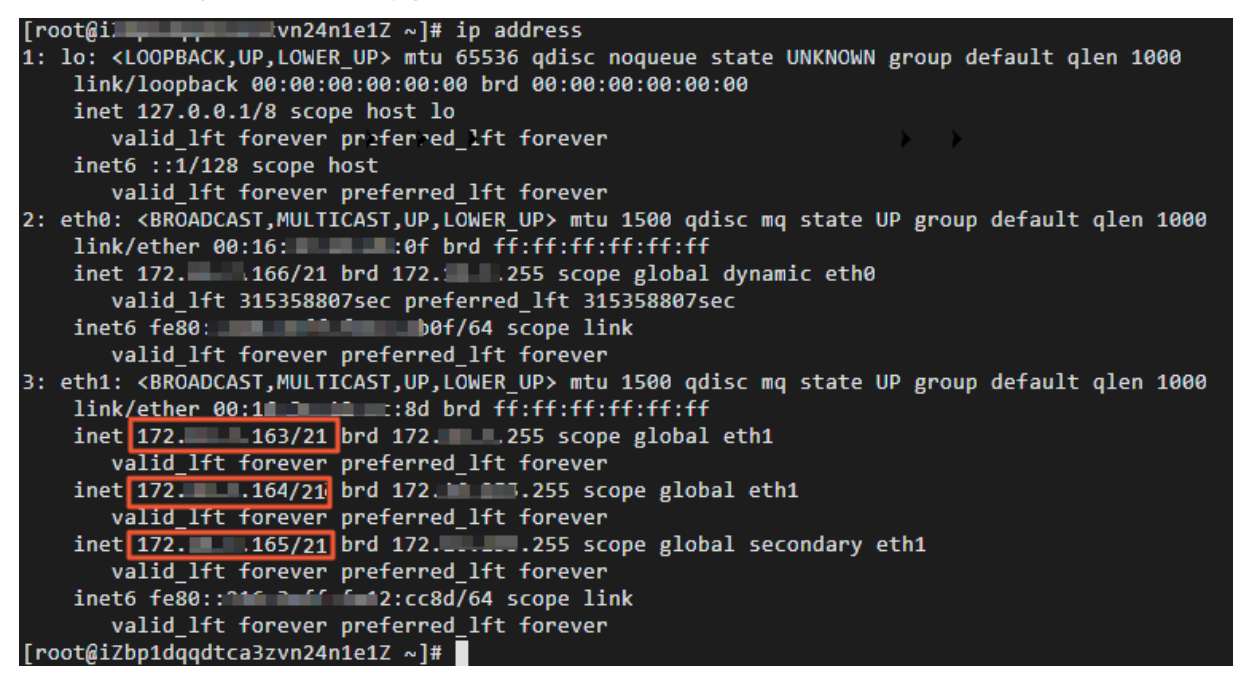

#### **Step 5: Test the network connectivity**

An ECS instance that runs Linux is used in the following example to describe how to test the network connectivity.

- 1. Log on to the ECS instance.
- 2. Run the following command to configure a static route in which the source IP address is set to one of the secondary private IP addresses: ip route add <destination network>/<prefix lengt h of the subnet> via <NAT gateway of the secondary private IP addresses> src <secondary private IP address>
- 3. Run the following command to verify the connectivity between the secondary private IP addresses and the destination network: ping <destination network> -I <secondary private IP ad dresses>

The test result shows that packets sent from the secondary private IP addresses can reach the destination network. This means that the association between the secondary private IP addresses and EIP takes effect.

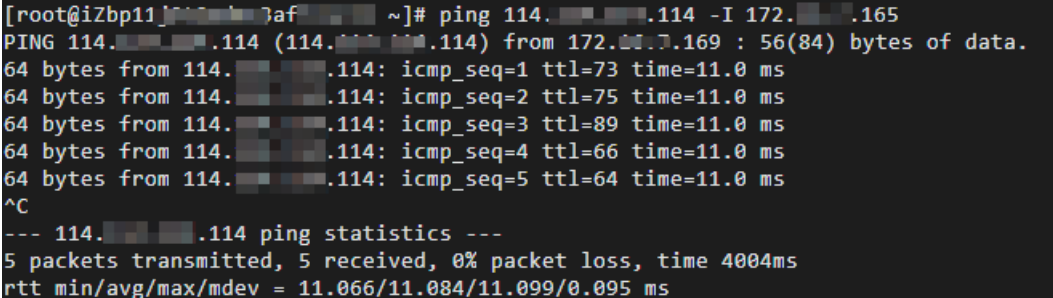

## <span id="page-14-0"></span>**3.Use an elastic IP address of BGP (Multi-ISP) Pro to access a website application with lower latency**

This topic describes how to use an elastic IP address of BGP (Multi-ISP) Pro to provide services for users in mainland China through a direct connection. This reduces the network latency because no international Internet Service Provider (ISP) service is used. You can associate an elastic IP address of BGP (Multi-ISP) Pro with an Elastic Compute Service (ECS) instance. Then, users in mainland China can access your website application deployed in the China (Hong Kong) region.

#### **Prerequisites**

Before you start, make sure that the following requirements are met:

- An Alibaba Cloud account is created. If you do not have an Alibaba Cloud [account,](https://account.alibabacloud.com/register/intl_register.htm) click Create an Alibaba Cloud account to create an Alibaba Cloud account.
- A website application is deployed on an ECS instance that is created in the China (Hong Kong) region. For more information, see Create an instance by using the [provided](https://www.alibabacloud.com/help/doc-detail/87190.htm#task-vwq-5g4-r2b) wizard.

#### **Context**

The following figure shows how an elastic IP address of BGP (Multi-ISP) Pro helps reduce the network latency. A website application is deployed on an ECS instance that is created in the China (Hong Kong) region. The ECS instance is associated with an elastic IP address of BGP (Multi-ISP). High network latency may exist when users in mainland China access the website application deployed in the China (Hong Kong) region. This downgrades the user experience.

You can associate an elastic IP address of BGP (Multi-ISP) Pro with the ECS instance. Then, users in mainland China can access the website application deployed in the China (Hong Kong) region with lower network latency because no international ISP service is used.

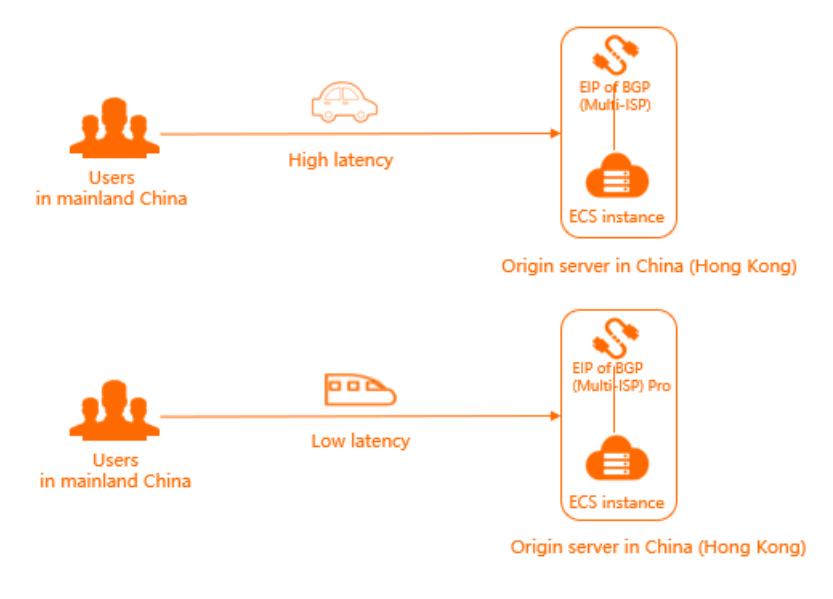

#### **Procedure**

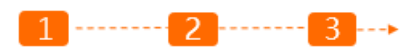

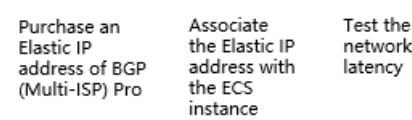

#### **Step 1: Purchase an elastic IP address of BGP (Multi-ISP) Pro**

You can use elastic IP addresses of BGP (Multi-ISP) Pro to deliver services to users in mainland China through a direct connection. In this case, no international Internet Service Provider (ISP) service is used. This reduces the network latency.

The following example shows how to purchase an elastic IP address of BGP (Multi-ISP) Pro that is billed on a subscription basis.

1.

- 2. On the **Elastic IP Addresses** page, click **Create EIP**.
- 3. On the buy page, select **Subscription**, and set the following parameters for the elastic IP address.
	- **Region**: Select a region for the elastic IP address. **China (Hong Kong)** is selected in this example.
	- **Connection Type**: Select BGP (Multi-ISP) or BGP (Multi-ISP) Pro.
		- **BGP (Multi-ISP)**: Up to 89 high-quality BGP lines are available on a global scale. Direct connections can be established from all regions in mainland China through a variety of ISPs. The following ISPs can provide the direct connections: China Telecom, China Unicom, China Mobile, China Railcom, China Netcom, CERNET, China Broadcast Network, Dr. Peng, and Founder.
		- **BGP (Multi-ISP) Pro**: BGP (Multi-ISP) Pro is provided to improve the efficiency of data transmission between mainland China and regions outside mainland China. Compared with BGP (Multi-ISP), BGP (Multi-ISP) Pro can be used to establish direct connections without the use of international ISP services. This reduces the network latency.

**BGP (Multi-ISP) Pro** is selected in this example.

- **Network Type**: Select a network type. **Public** is selected in this example.
- **Bandwidth Value**: Specify the bandwidth of the elastic IP address that meets your requirements. **10 Mbit/s** is selected in this example.
- **Name**: Enter a name for the elastic IP address.

The name must be 2 to 128 characters in length, and start with a letter or Chinese character. It can contain letters, Chinese characters, digits, periods (.), underscores (\_), and hyphens (-).

- **Quantity**: Select the number of elastic IP addresses that meets your requirements.
- **Service Time**: Select a subscription duration.
- 4. Click **Buy Now** and complete the payment.
- 5. Click **Console** and go to the **Elastic IP Addresses** page.

On the **Elastic IP Addresses** page, the **Connection Type** of the purchased elastic IP address displays **BGP (Multi-ISP) Pro**.

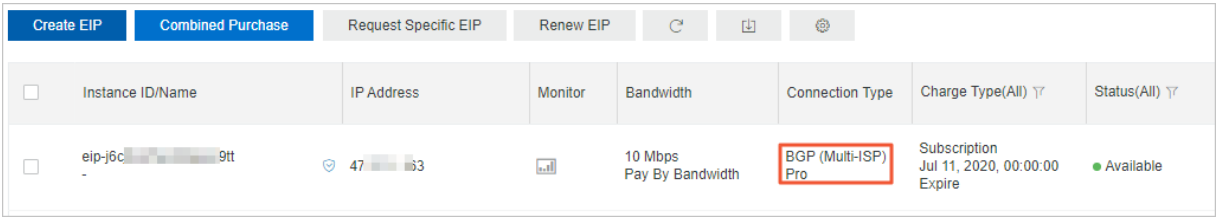

#### **Step 2: Associate an elastic IP address with an ECS instance**

You can associate an elastic IP address with a VPC-connected ECS instance. ECS instances can communicate with the Internet after they are associated with elastic IP addresses.

Take the following steps to associate the elastic IP address with an ECS instance:

- 1. On the **Elastic IP Addresses** page, find the elastic IP address created in Step 1, and click **Bind Resource** in the **Actions** column.
- 2. In the **Bind Elastic IP Address to Resources** dialog box, set the following parameters to associate the elastic IP address with an ECS instance:
	- **Instance Type**: Select the type of the instance to be associated with the elastic IP address. Select **ECS Instance** in this example.
	- **Binding Mode**: Select a binding mode.

Only Normal is supported. In the Normal mode:

- Both elastic IP address and private IP address of the ECS instance are available.
- In the operating system of the ECS instance, the elastic IP address is not displayed. You must call the DescribeInstances operation to query the elastic IP address that is associated with the ECS instance. For more information, see [DescribeInstances](https://www.alibabacloud.com/help/doc-detail/25506.htm#doc-api-Ecs-DescribeInstances).
- When an elastic IP address (EIP) is deployed as an NAT application layer gateway (ALG), some protocols are not supported. For example, H.323, Session Initiation Protocol (SIP), Domain Name System (DNS), Real Time Streaming Protocol (RTSP), and Trivial File Transfer Protocol (TFTP).
- **Select an Instance to Bind**: Select an ECS instance to be associated with the elastic IP address.
- 3. Click **OK**.

#### **Step 3: Test the network latency**

After you associate the elastic IP address with the ECS instance, you can test the network latency in the networking between mainland China and the website application that is deployed in China (Hong Kong).

- 1. Open Command Prompt on a computer in mainland China.
- 2. Run the ping command to ping the elastic IP address that is associated with the ECS instance.The test result shows that the network latency is reduced when users in mainland China use the elastic IP address of BGP (Multi-ISP) Pro to access the ECS instance.

Network latency of accessing an ECS instance that is associated with an elastic IP address of BGP (Multi-ISP) Pro

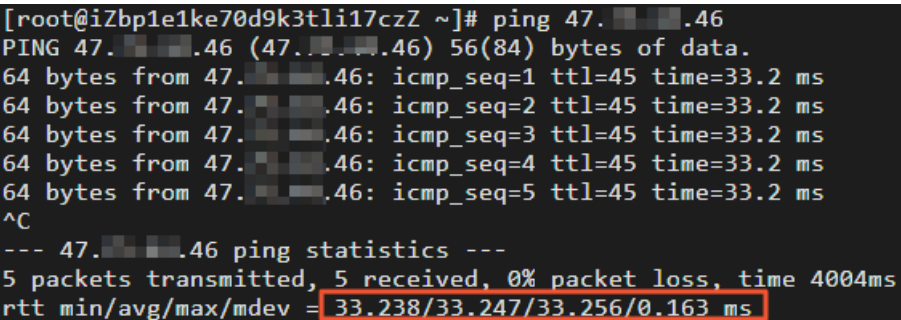

**Network latency of accessing an ECS instance that is associated with an elastic IP address of BGP (Multi-ISP)**

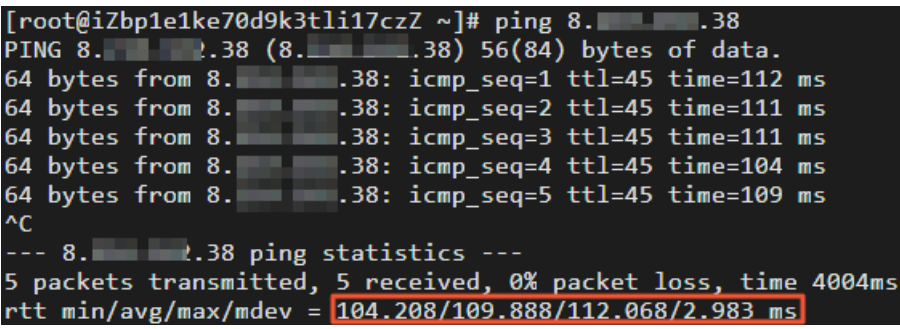

**Note** The actual network latency in the communication supported by the elastic IP address of BGP (Multi-ISP) Pro varies based on the quality of the ISP network.

### <span id="page-18-0"></span>**4.Deploy an FTP server by using an EIP**

You can use the EIP cut-through mode to associate an Elastic IP Address (EIP) with an FTP server to provide FTP services. This topic takes an FTP server deployed with a Windows system as an example.

#### **Procedure**

- 1. [Purchase](https://www.alibabacloud.com/help/doc-detail/65203.htm#task-bh5-dll-vdb) a new Elastic IP address.
- 2. Associate the EIP with a secondary Elastic Network Interface (ENI) and select the EIP cutthrough mode.

**Note** Make sure that the selected secondary ENI is not associated with any ECS instance.

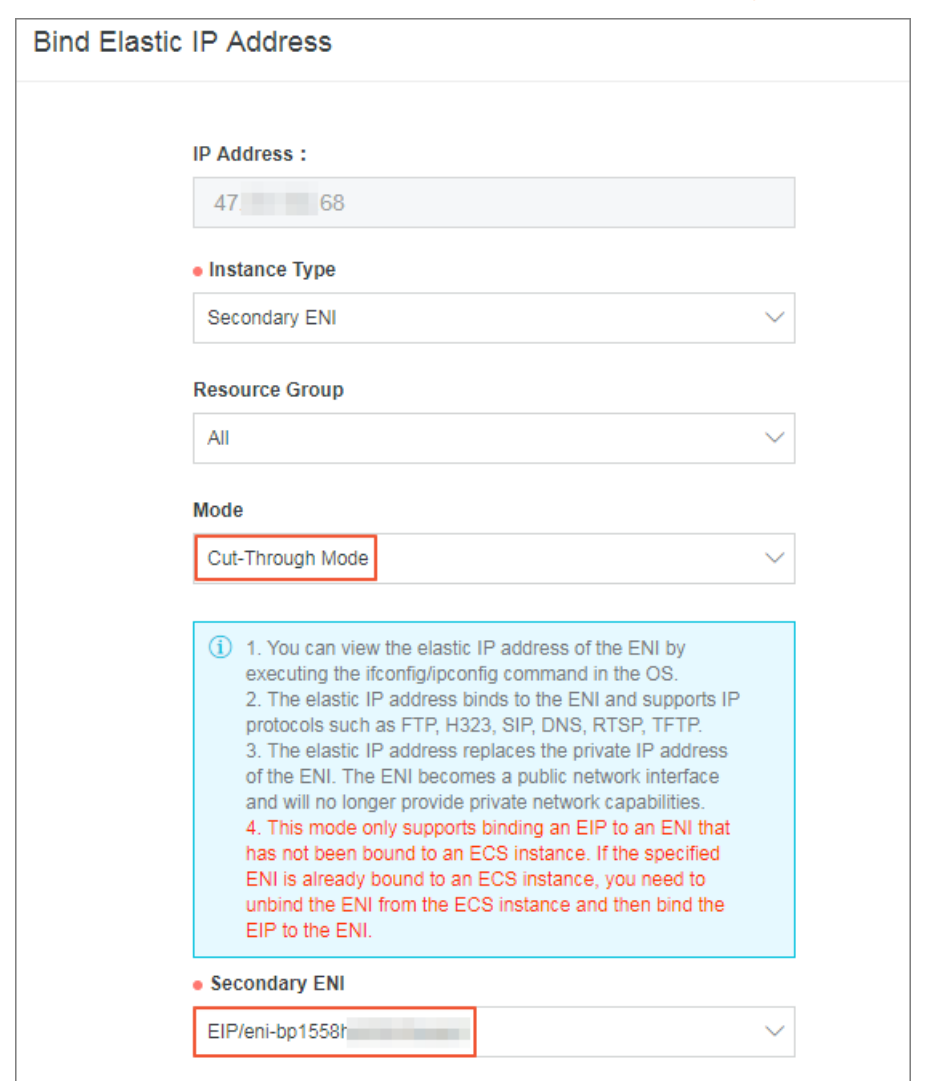

For more information, see Associate an EIP with a secondary ENI in [cut-through](https://www.alibabacloud.com/help/doc-detail/98641.htm#task-ajy-m5p-yfb) mode.

3. Purchase an ECS instance of the Windows Server 2016 system and deploy an FTP service.

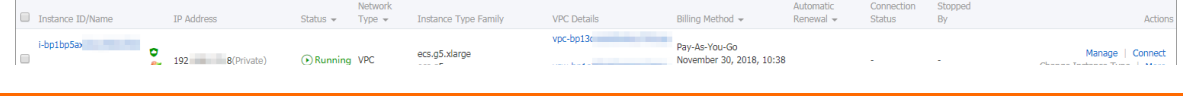

 $F = F \cdot F$ **All** the contract of the contract of the contract of the contract of the contract of the contract of the contract of the contract of the contract of the contract of the contract of the contract of the contract of the cont vsw-bplo **Create** Change Instance Type | More▼

4. On the page of EIP list, click the link of the associated ENI.

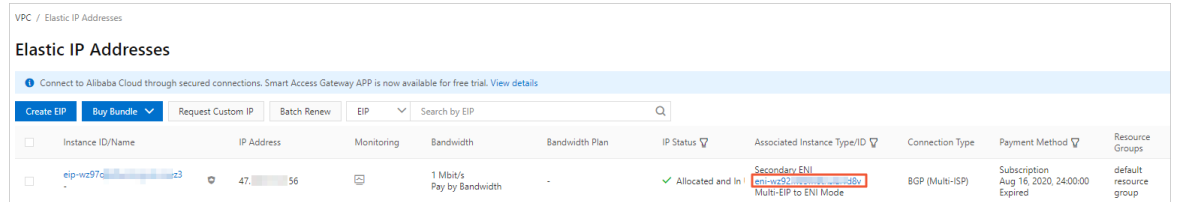

5. On the **Network Interfaces** page, find the ENI associated with the EIP and click **Bind to Instance** to associate the ENI with the ECS instance deployed with the FTP service.

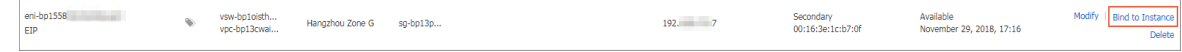

#### **Result**

Use the EIP address associated with the ENI to access the FTP service.

**Note** Make sure that the security group rules of the ECS instance allow access from the Internet.

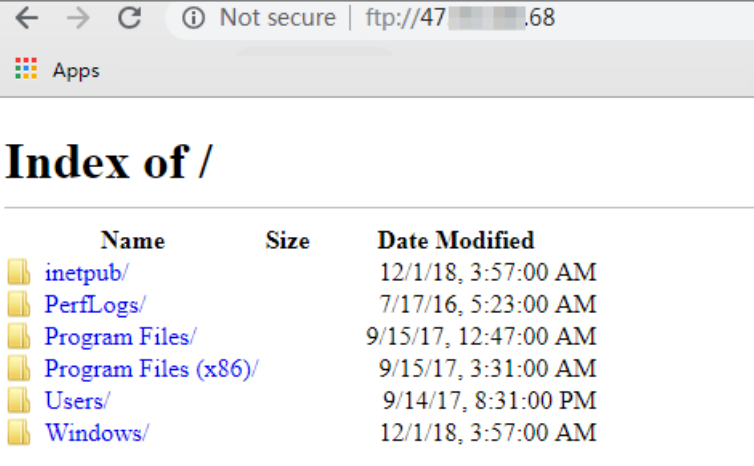